# **Manual de usuario** del nuevo

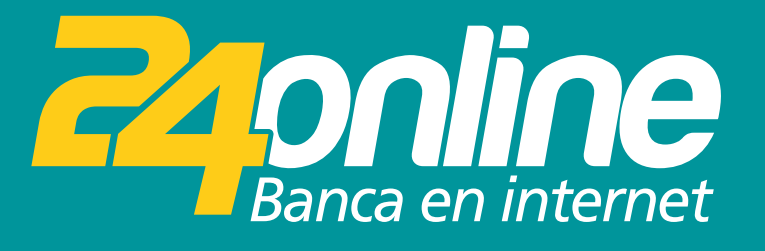

### **Transferencias a Terceros / Otros Bancos**

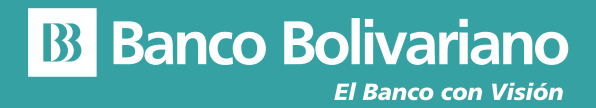

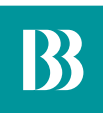

## **Transferencias a Terceros / Otros Bancos**

#### **Paso 1**

Selecciona del menú la opción Transferir y luego Terceros / Otros Bancos

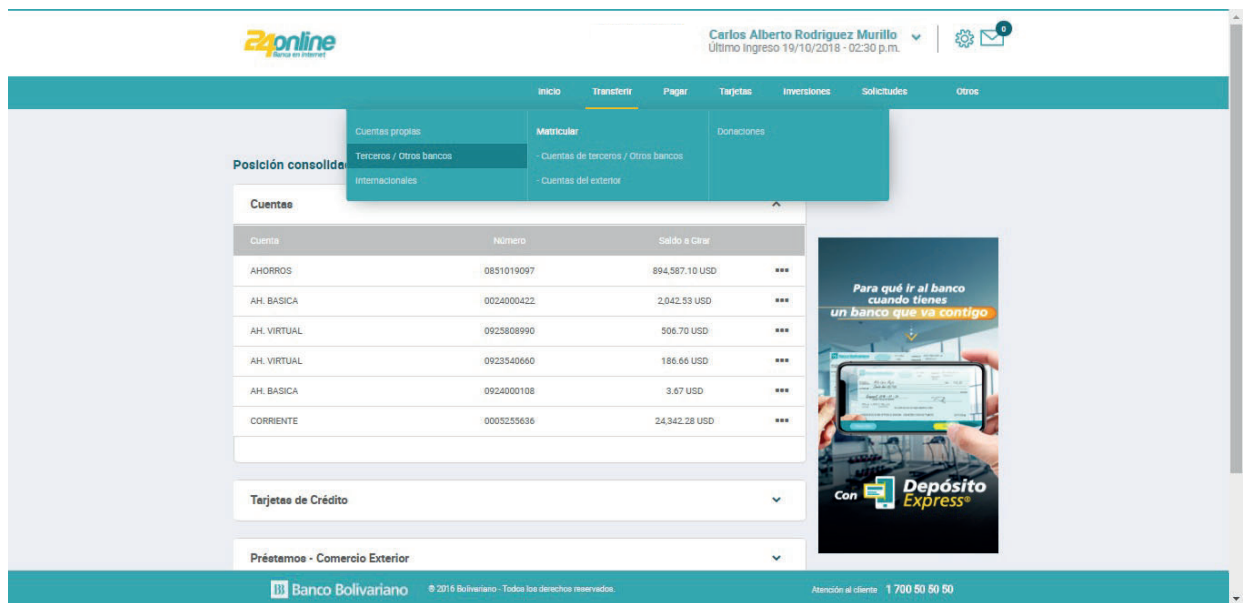

#### **Paso 2**

Selecciona la cuenta origen.

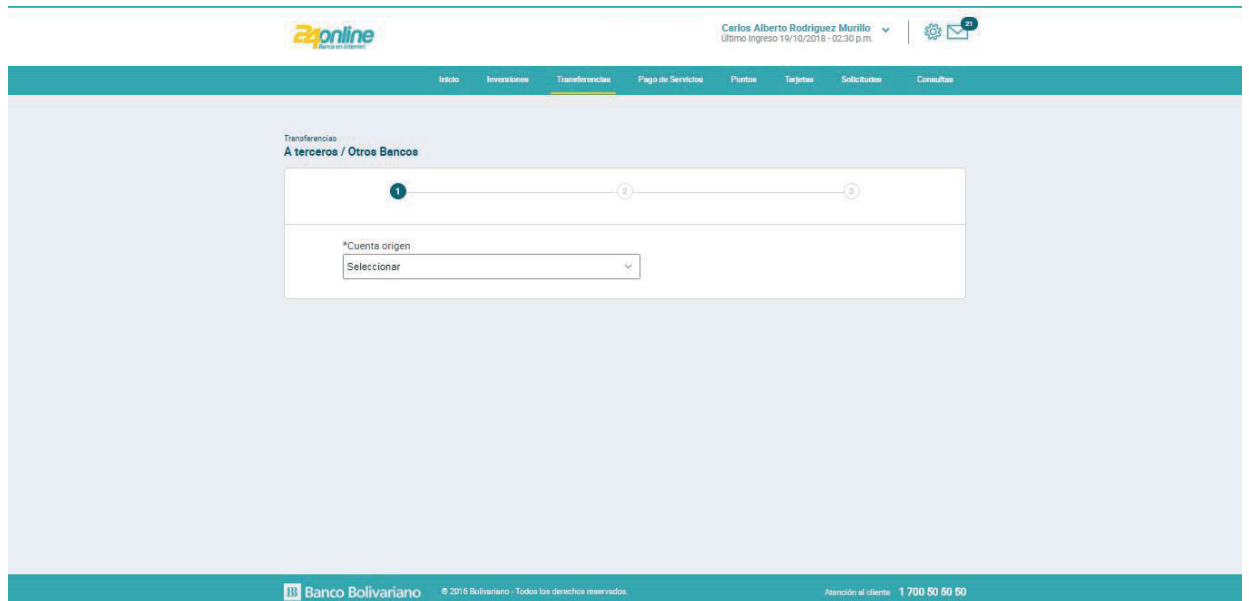

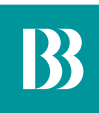

#### **Paso 3**

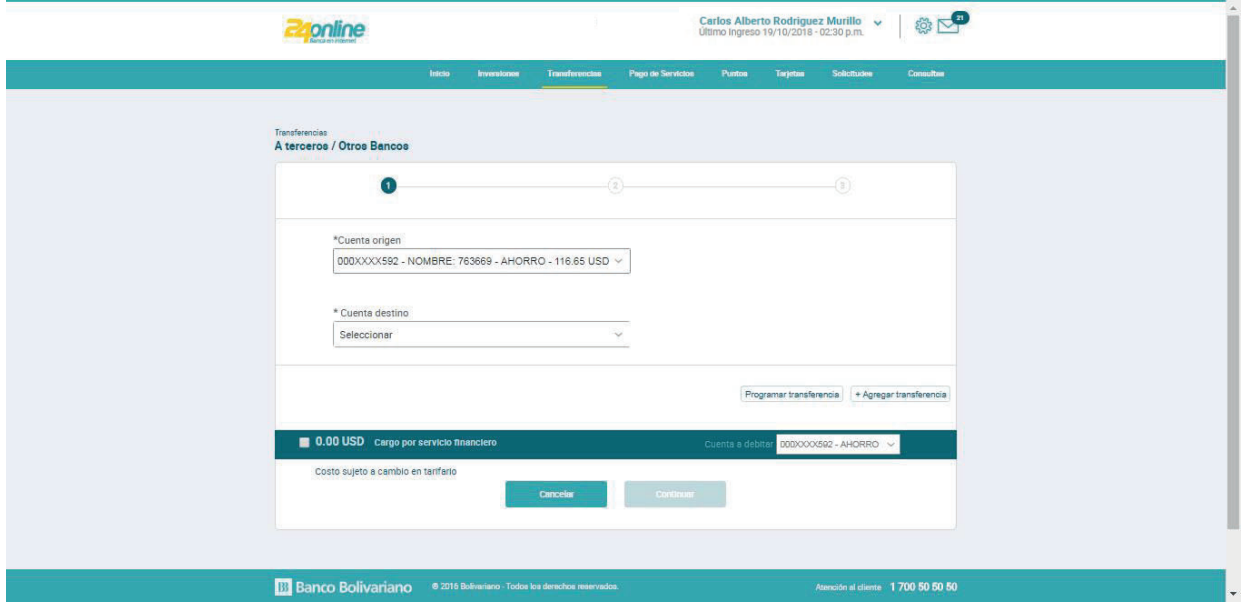

Selecciona la cuenta destino, mediante el alias matriculado.

#### **Paso 4**

Indicar el monto y el concepto de la transferencia. Asimismo debes aceptar el cargo por el servicio financiero.

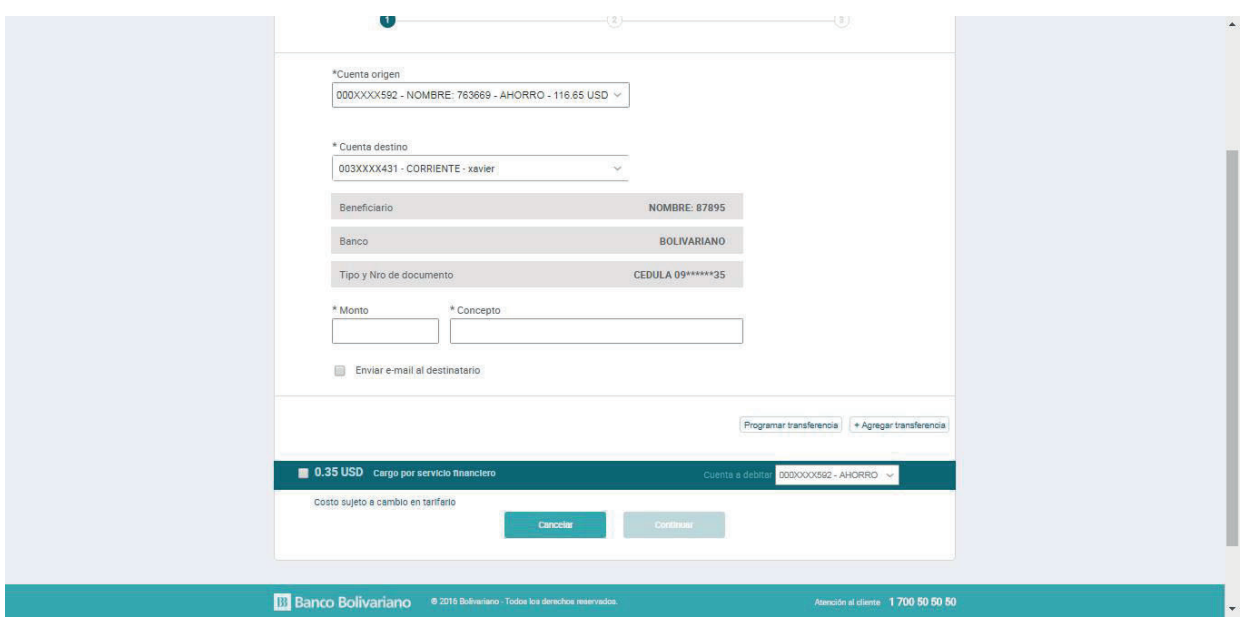

#### **Paso 5**

Ingresa la clave temporal (OTP) que se te envió mediante SMS a tu número celular.

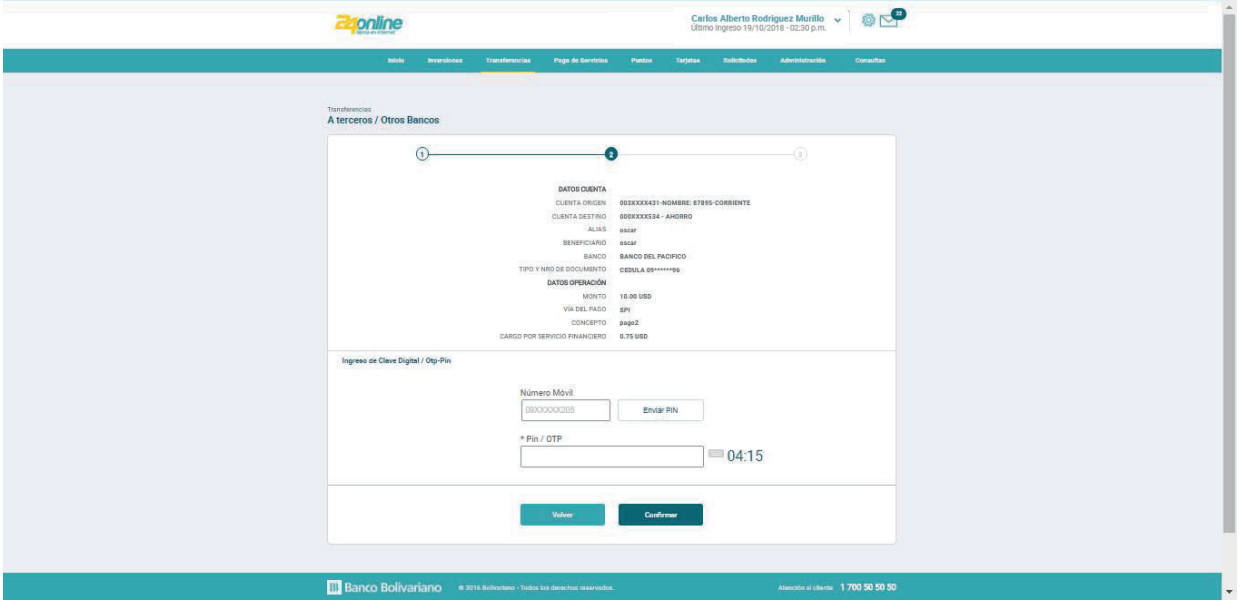

#### **Paso 6**

Te notificaremos que se realizó exitosamente la transacción realizada.

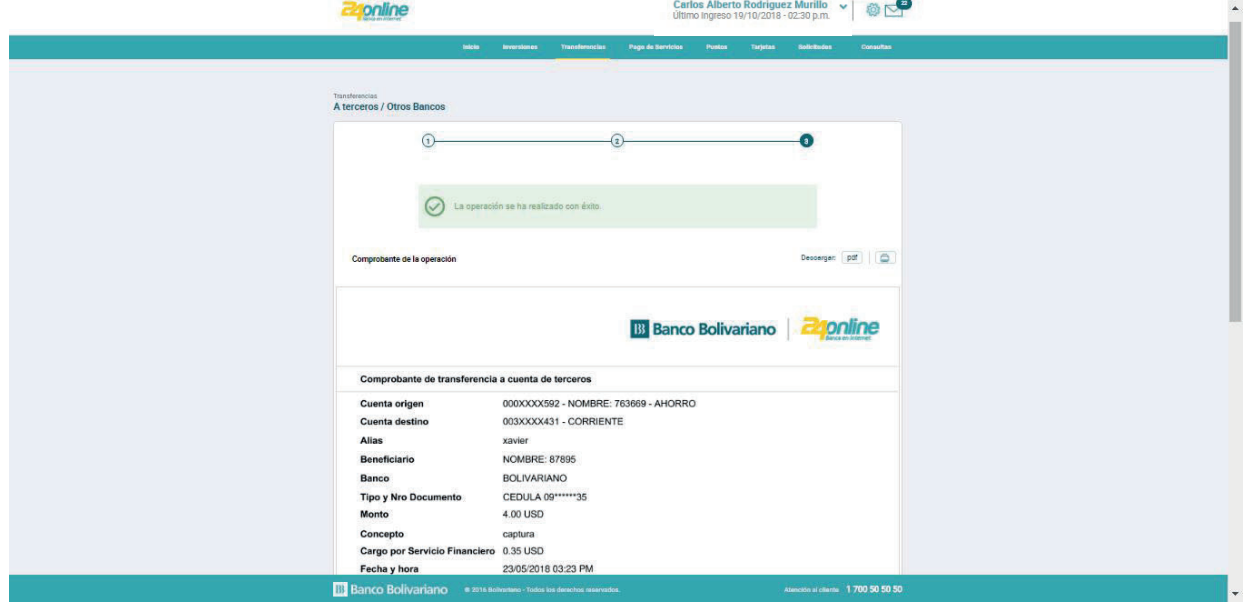